## 債権照会(開示)/詳細検索

概要

- 決済口座情報や請求者区分(立場)を入力することで詳細検索を行うことができます。
- 発生請求を行った債権や保有している債権等の債権照会(開示)ができます。
- 開示方式の債権情報(記録事項)とは、でんさいネットの債権記録に記録されている情報を取得し ます。該当の電子記録債権の最新情報を確認する際に使用します。
- 開示方式の履歴情報(提供情報)とは、電子記録の請求にあたり、でんさいネットに提供した情報 を取得します。該当の電子記録債権に対する、記録請求の履歴を確認する際に使用します。

#### 事前準備

- ✔記録番号、支払期日、請求日等が必要です。
- <mark>> ログイン後、トップ画面の<mark>債権情報照会</mark>タブをクリックしてください。</mark>
- でんないか子のりイン中 でんさい信用金庫  $BFDQ$ コーポレートメッセージ表示エリア 最終除作日時: 2009/05/01 15:00:00 トゥブ | 仙福特編集会 | <del>仙福発生語</del>末 | 仙福識遮語末 | 仙福一括語末 融资申込 その他請求  $X = 1$ ツ 道德模範規会 債権照会(開示)ボタンをクリックしてく  $BA\pm1$ SCCMNU12101 ださい。  $\blacksquare$   $M \pi A''$   $I =$ 情報服会(開示) MHL+3 情報、および、その段歴情報を競会します。 2-1. 債権照会(開示)条件入力画面 .<br>የሐጳአሹቶ:D9454 でんさい信用金庫 請求者情報、検索条件を入力し検索し ログアント | コーポレートメッセージ表示エリア 最终特性目睹 0000 /05/01150000 ます。 トップ | 個相信報酬金 債権発生請求 債権譲渡請求 債権一括請求 融資中込 その他語家  $\oplus$  (BWF): 医横滑积暗会 債権照会(開示)条件入力 **SCKDSC11101**  $\sqrt{\hbar}$ 1 ① 照会条件の入力 ⇒ ② 照会結果を確認 全て表示ボタンをクリックすると、詳細 請求選情報 検索条件科对力後 「検索」ボカンを担いてください。 1899-81878、ベルの11は2502000年までになります。2001年を超える照会を行う場合は、「全て表示」ボタンを押し、「処理方式区分」を「一格子行照<br>「即時第会(同期)の社果は2000年までなります。2001年を超える照会を行う場合は、「全て表示」ボタンを押し、「処理方式区分」<mark>を「一格子行照</mark> の検索条件を指定し、検索をすることが できます。GASED NOCLAS デスプロディださい し必須 福まるす人力してなきい。<br>■ 決済口座情報 (請求者情報) ● 決済口座運択 ■ 金融機関 9999 でんさい信用金庫 001 (半角数字3桁) 支店選択 **支店コード (必須)** 口座種別 (必須) ○普通○当座 場物 12349-(半角数字7桁) 口座番号 (必須) -<br>- 参考に、<br>全て表示、<mark>、</mark>必要を実行に照会して、処理方式区分は「肌時照会」可期1」、開示方式・単位は「保健情報(記録事項)の服会・検求者区分<br>- 全て表示、<mark>、</mark>、だおい、<br>- たおい、 ジの先頭に戻る ■ 簡易検索条件 請求者区分(立場) |選択して<u>ださい||×||×|</u><br>|関示方式・単位において「債権情報の機会||請求者区分(立場)を条件に照会」の場合、必須| 支払期日 ページの先頭に戻る 民る 検索
- 1. 債権情報照会メニュー画面

#### 2-2. 債権照会(開示)条件入力画面

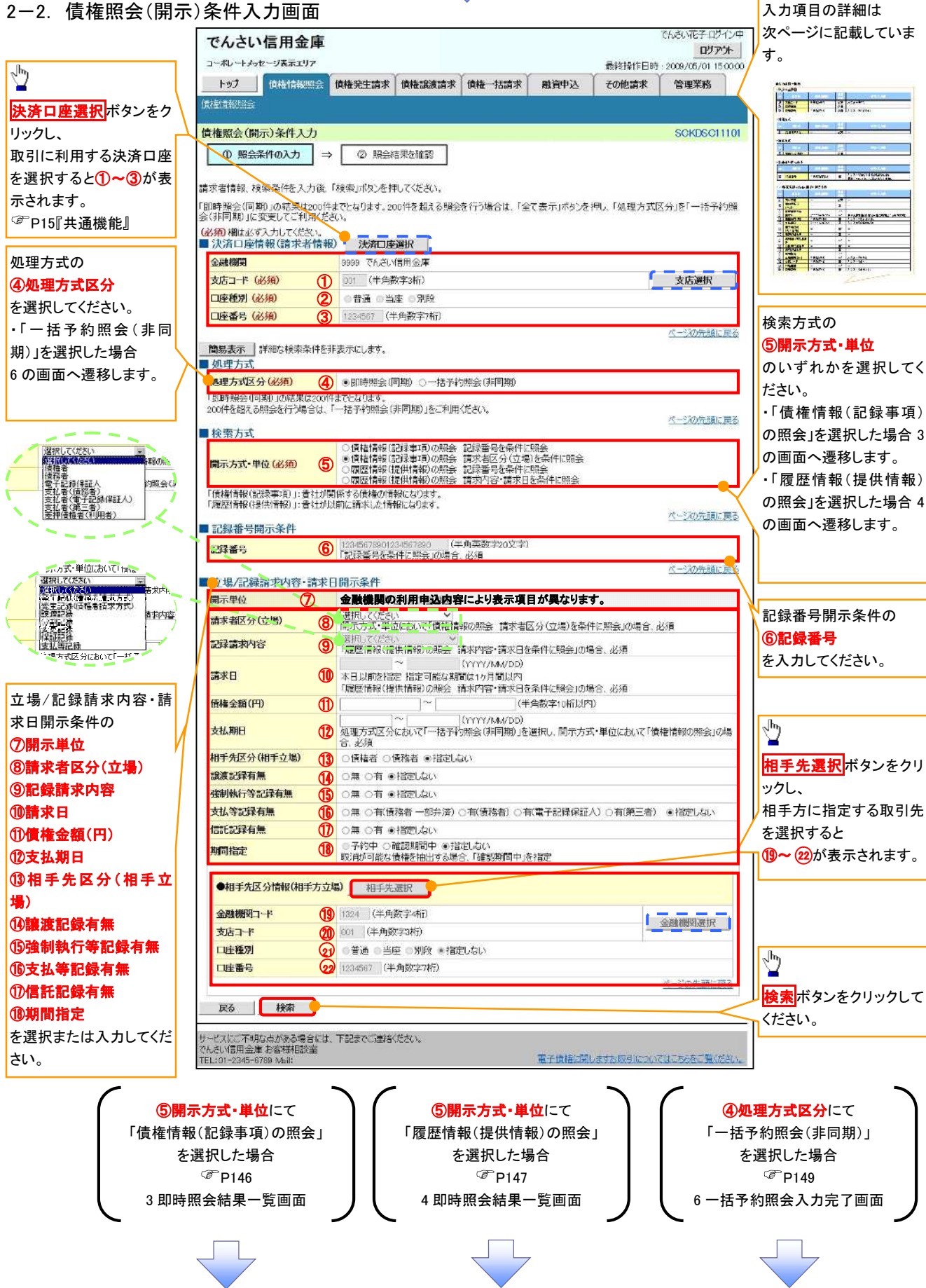

## ●入力項目一覧表

決済口座情報(請求者情報)

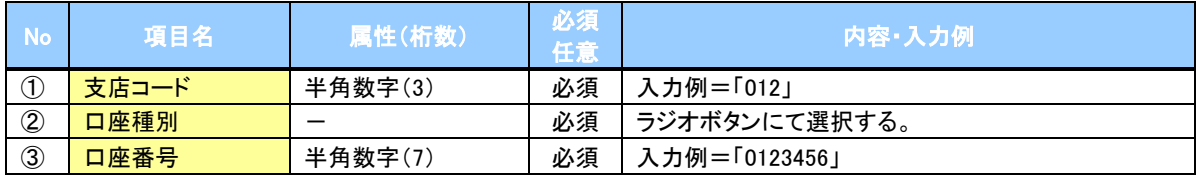

処理方式

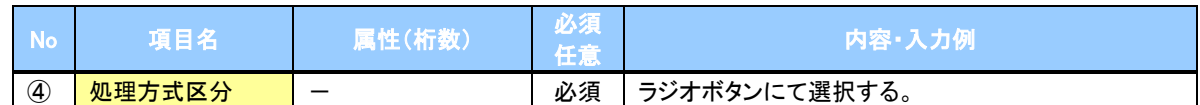

検索方式

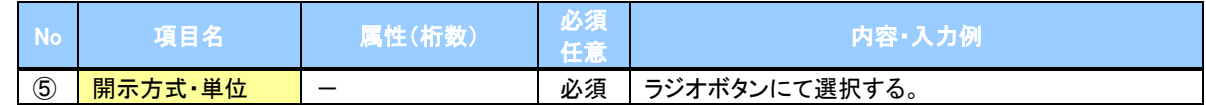

記録番号開示条件

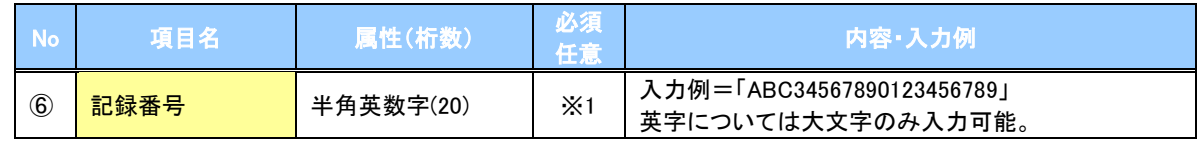

## 立場/記録請求内容・請求日開示条件

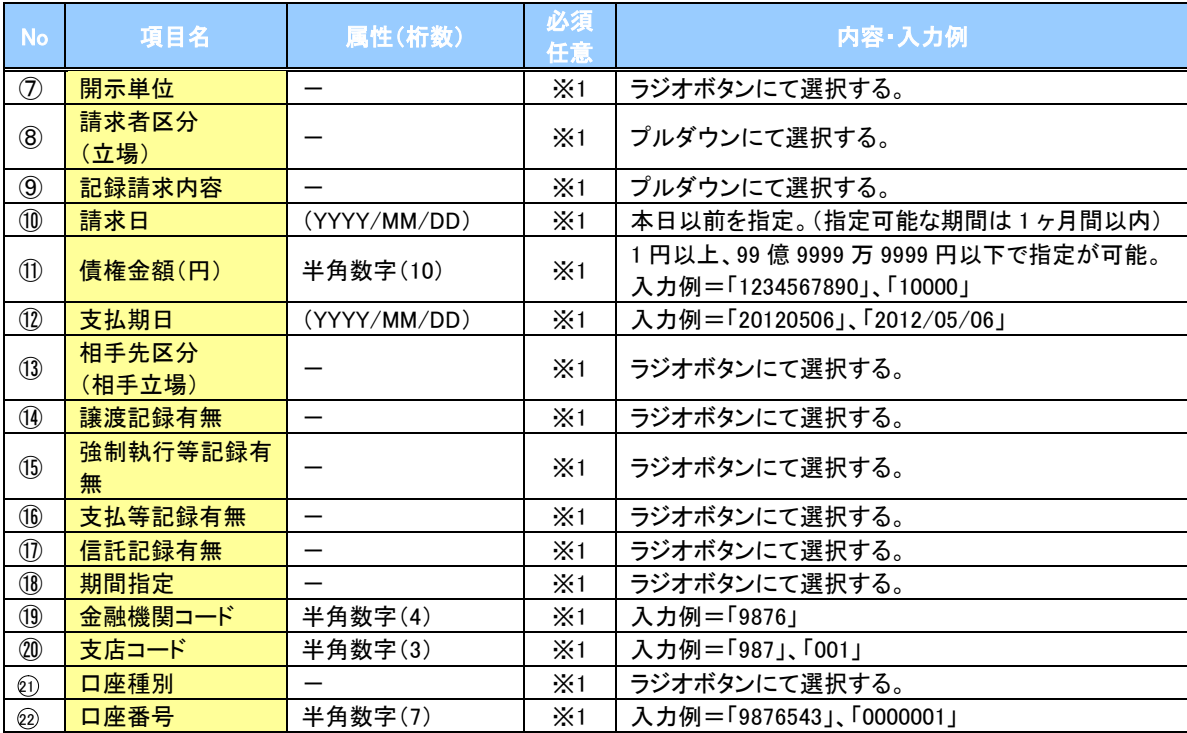

#### 検索条件による入力項目表

入力項目の区分は「処理方式区分」、「開示方式・単位」の入力内容により、入力パターンがわかれます。

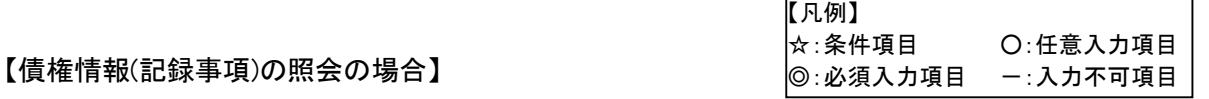

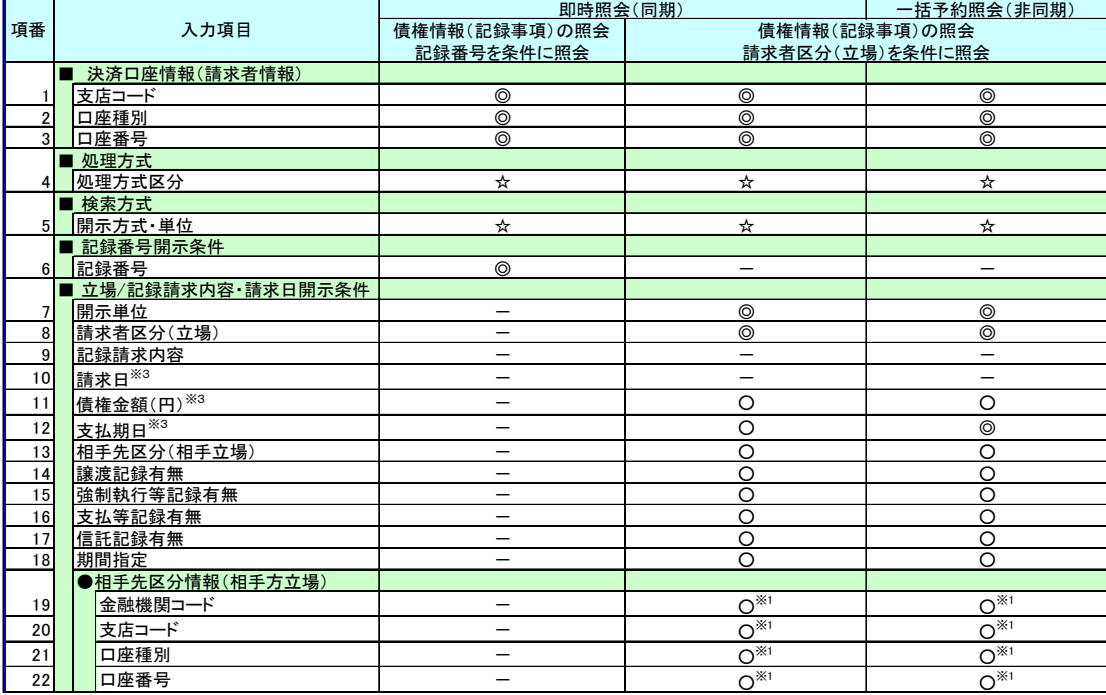

#### 【履歴情報(提供情報)の照会の場合】

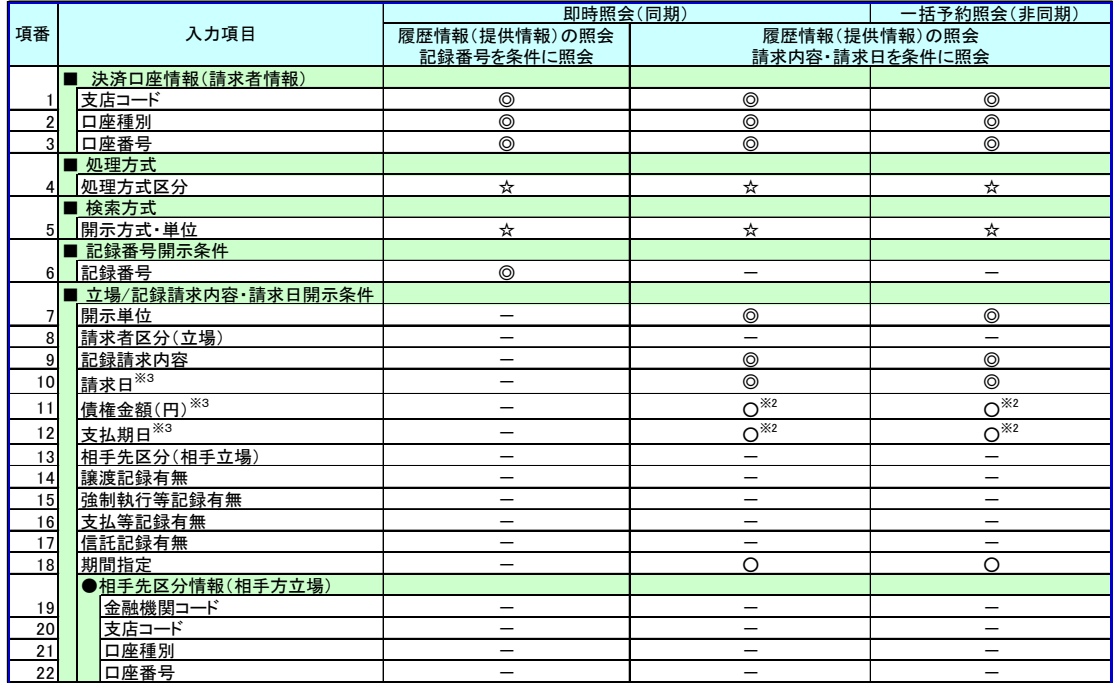

### ご注意事項

- ※1 :相手先区分(相手立場)を指定すると入力可能となります。なお、いずれか1 項目以上の入力は必須 となります。
- ※2 :提供情報開示の場合、発生記録情報の開示を行う場合に限り、任意で支払期日と債権金額(円)を 指定可能です。
- ※3 :必須入力項目の場合は範囲の双方へ入力が必要、任意入力項目の場合は範囲の片方のみの 入力も可能です。

## 【債権情報(記録事項)の照会の場合】

#### 3. 即時照会結果一覧画面

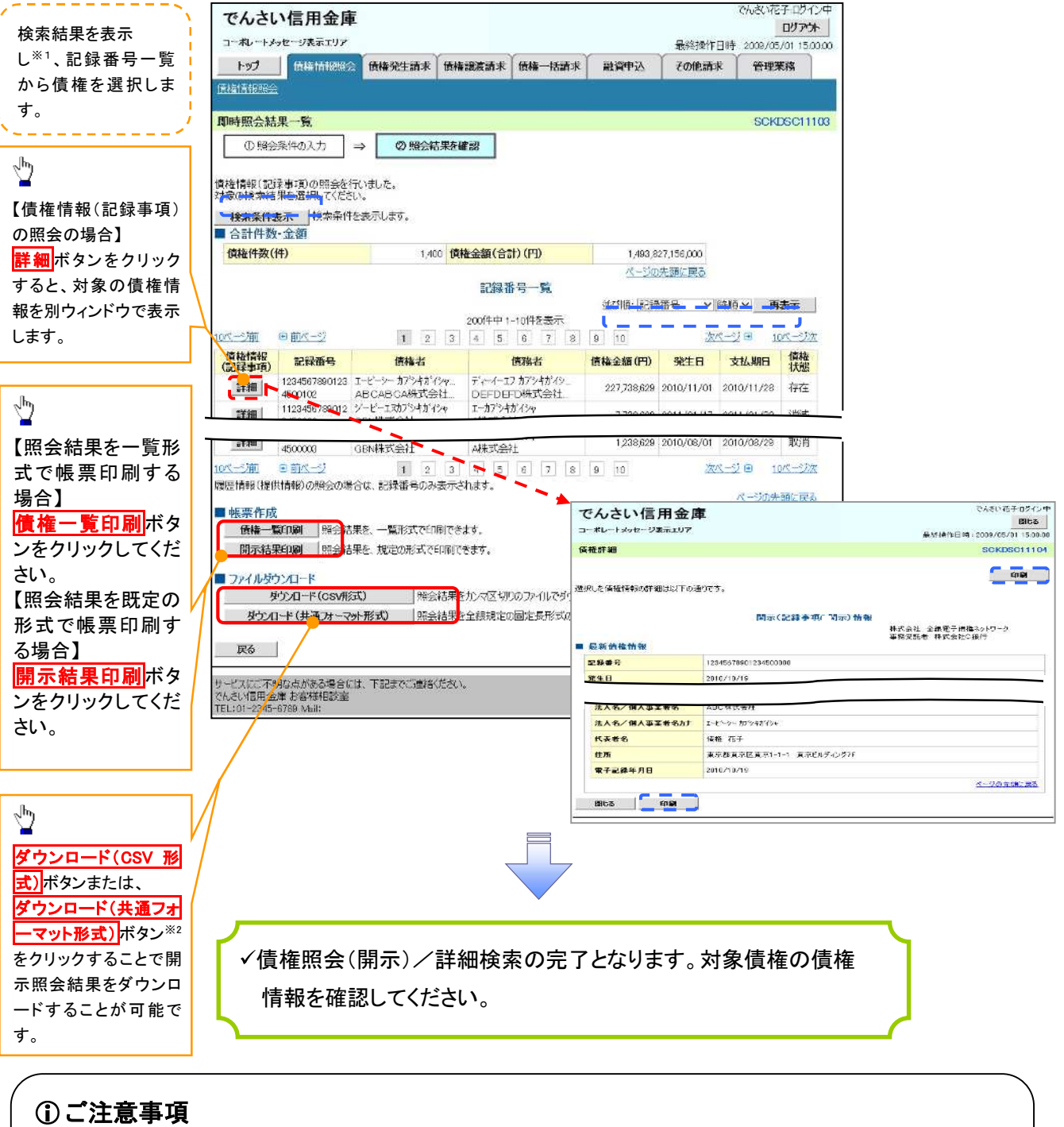

※1 :即時照会(同期)における開示可能上限件数は 200 件までとなります。開示可能上限件数を 超過した場合は、検索条件を変更して再検索を行っていただくか、一括予約照会を行ってください。 ※2 :開示方式・単位項目の「債権情報(記録事項)の照会 記録番号を条件に照会」または「債権 情報(記録事項)の照会 請求者区分(立場)を条件に照会」を選択した場合のみダウンロード可能 です。

### 【履歴情報(提供情報)の照会の場合】

4. 即時照会結果一覧画面

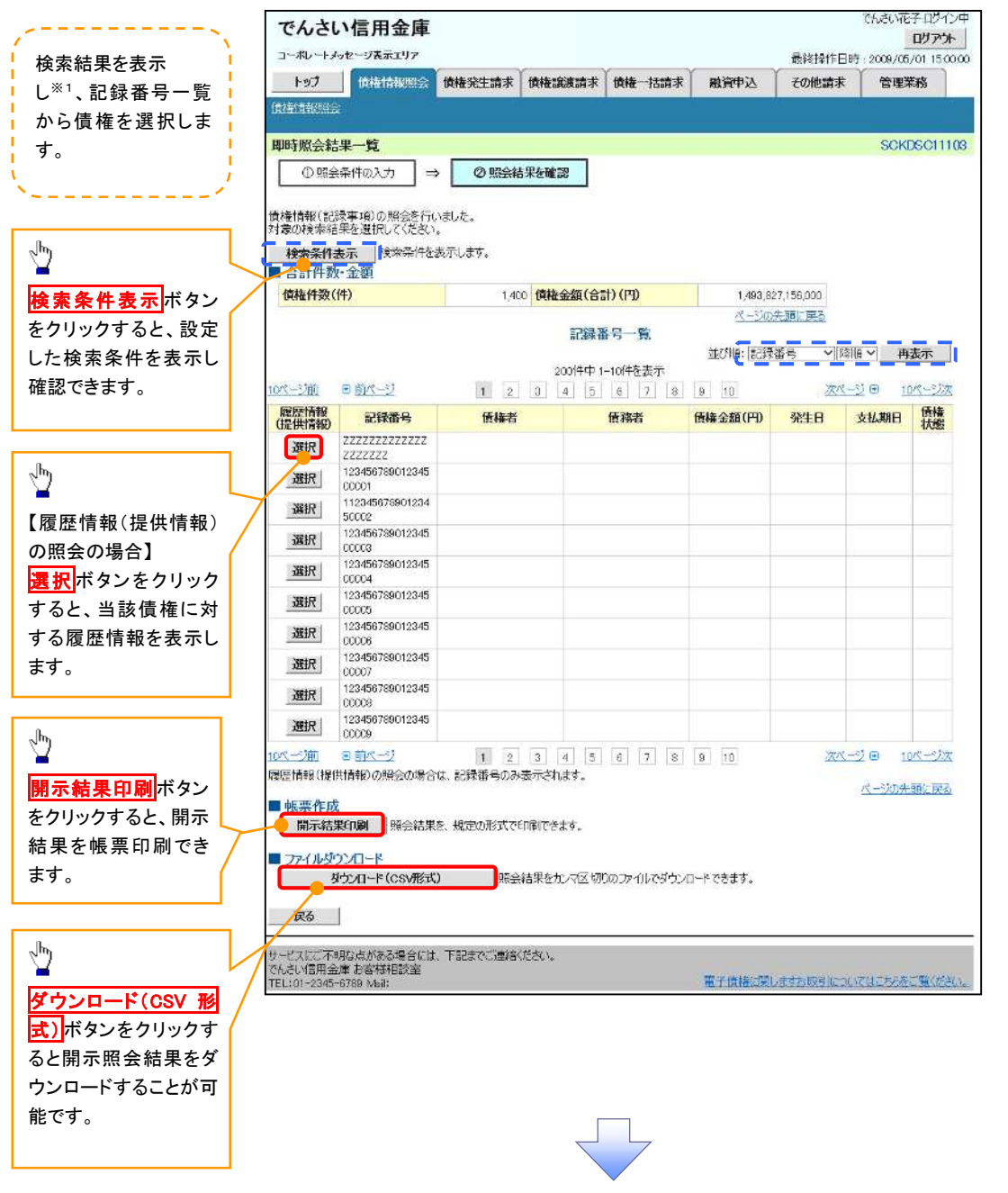

## ご注意事項

※1 :即時照会(同期)における開示可能上限件数は 200 件までとなります。開示可能上限件数を超過した 場合は、検索条件を変更して再検索を行っていただくか、一括予約照会を行ってください。

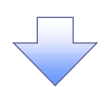

#### 5. 履歴情報(提供情報)一覧画面

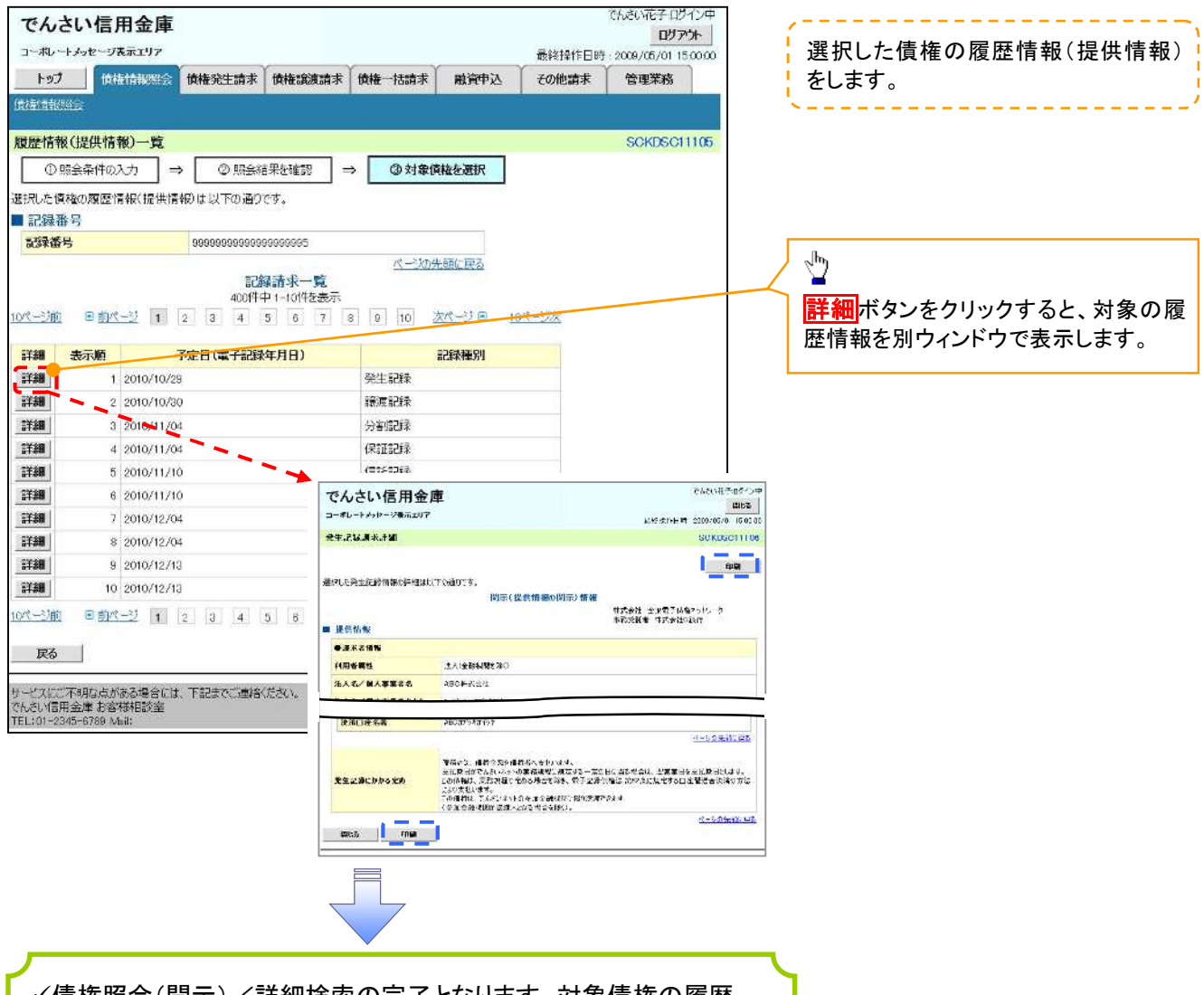

債権照会(開示)/詳細検索の完了となります。対象債権の履歴 情報を確認してください。

#### 開示結果の還元方法

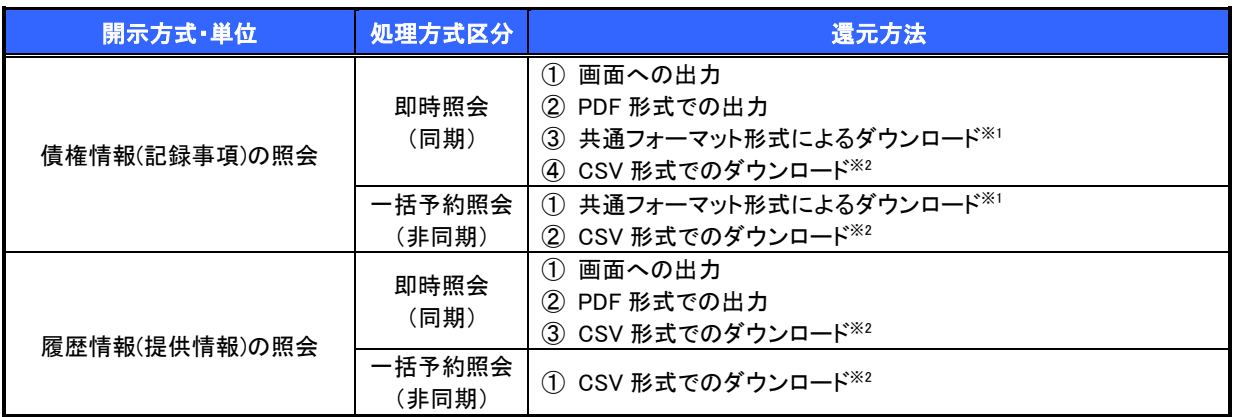

※1: 共通フォーマット形式のファイルフォーマットについては、 で付録 3-2『開示結果ファイル(共通フォーマット形式)』

※2: CSV 形式のファイルフォーマットについては、 で付録 3-1『開示結果ファイル(CSV 形式)』

## 【一括予約照会(非同期)の場合】

6. 一括予約照会入力完了画面

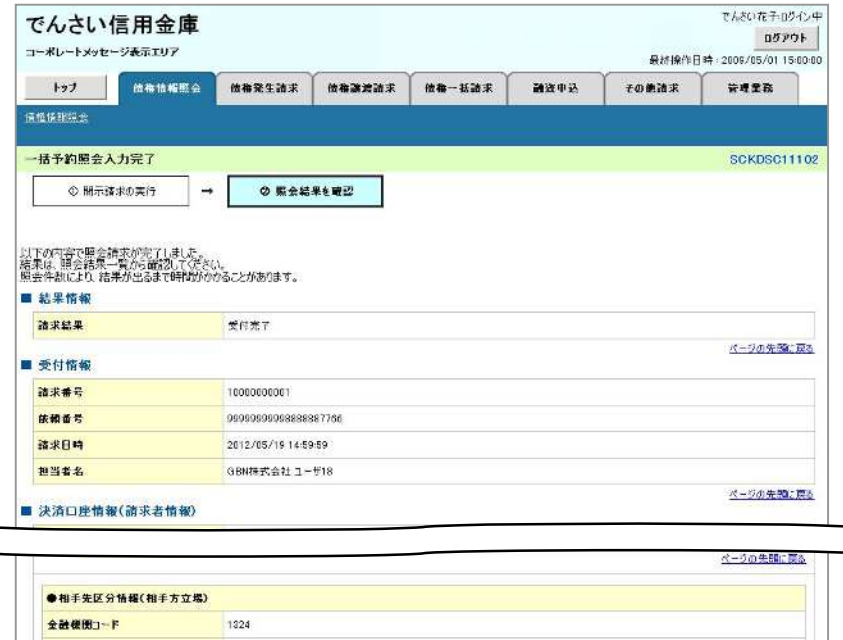

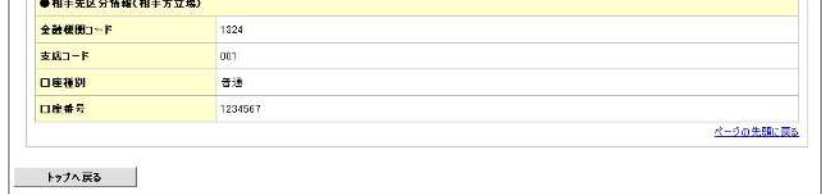

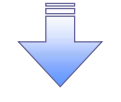

開示(一括予約照会(非同期))請求の完了となります。 照会結果の確認は請求結果通知の受信後、一括予約照会 結果一覧画面から照会結果をファイルでダウンロードしてくだ さい。手順については、 P150『一括予約照会(非同期)結果を確認する場合』

#### 【一括予約照会(非同期)結果を確認する場合】

7. 開示メニュー画面

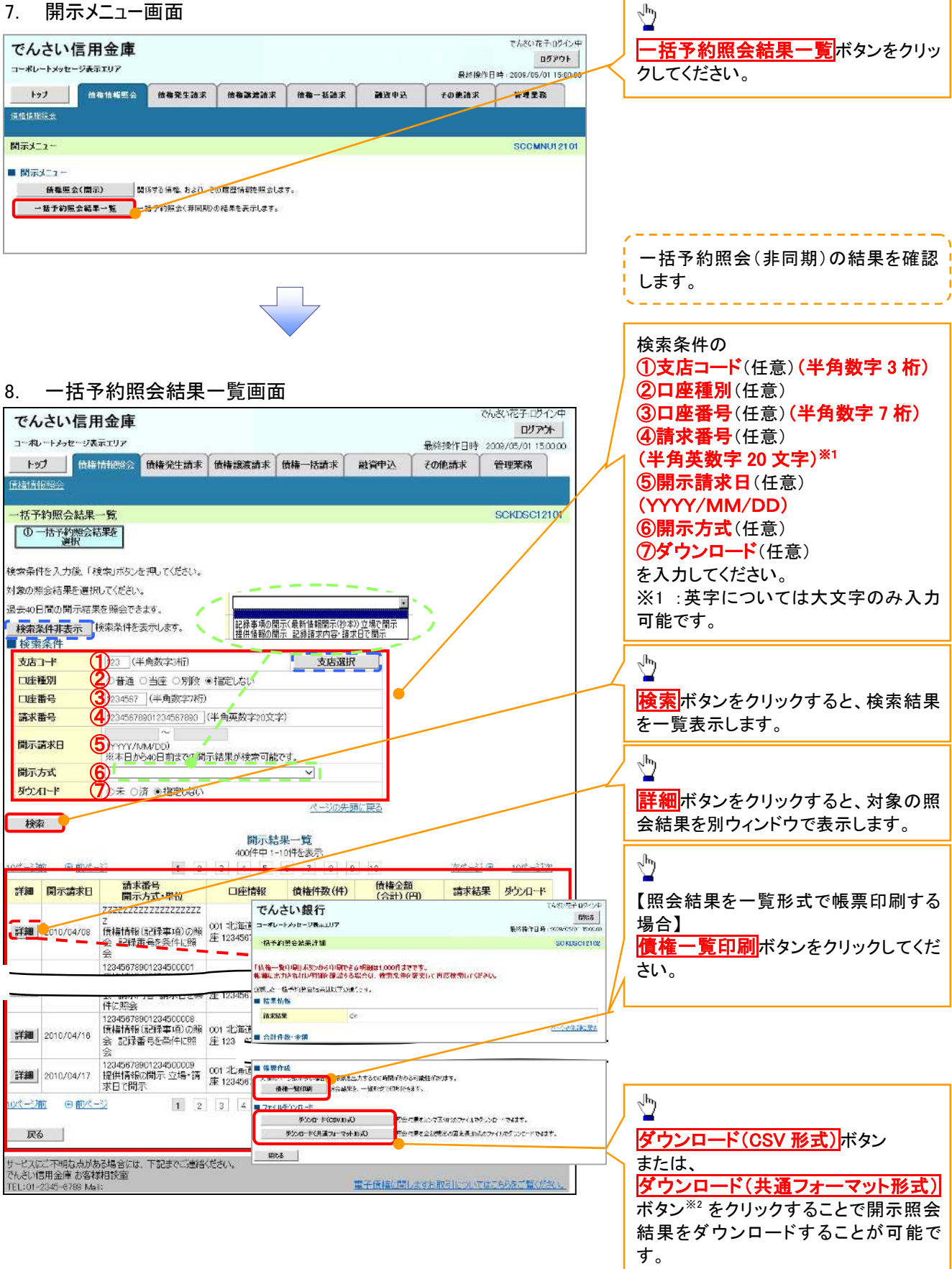

## ご注意事項

※2 :「ダウンロード(共通フォーマット形式)」は、開示方式・単位項目の「債権情報(記録事項)の照会 請求者 区分(立場)を条件に照会」を選択した場合のみダウンロード可能です。

# 通知情報(異例)

特殊な通知情報についての一覧を以下に示します。

通知情報(異例)

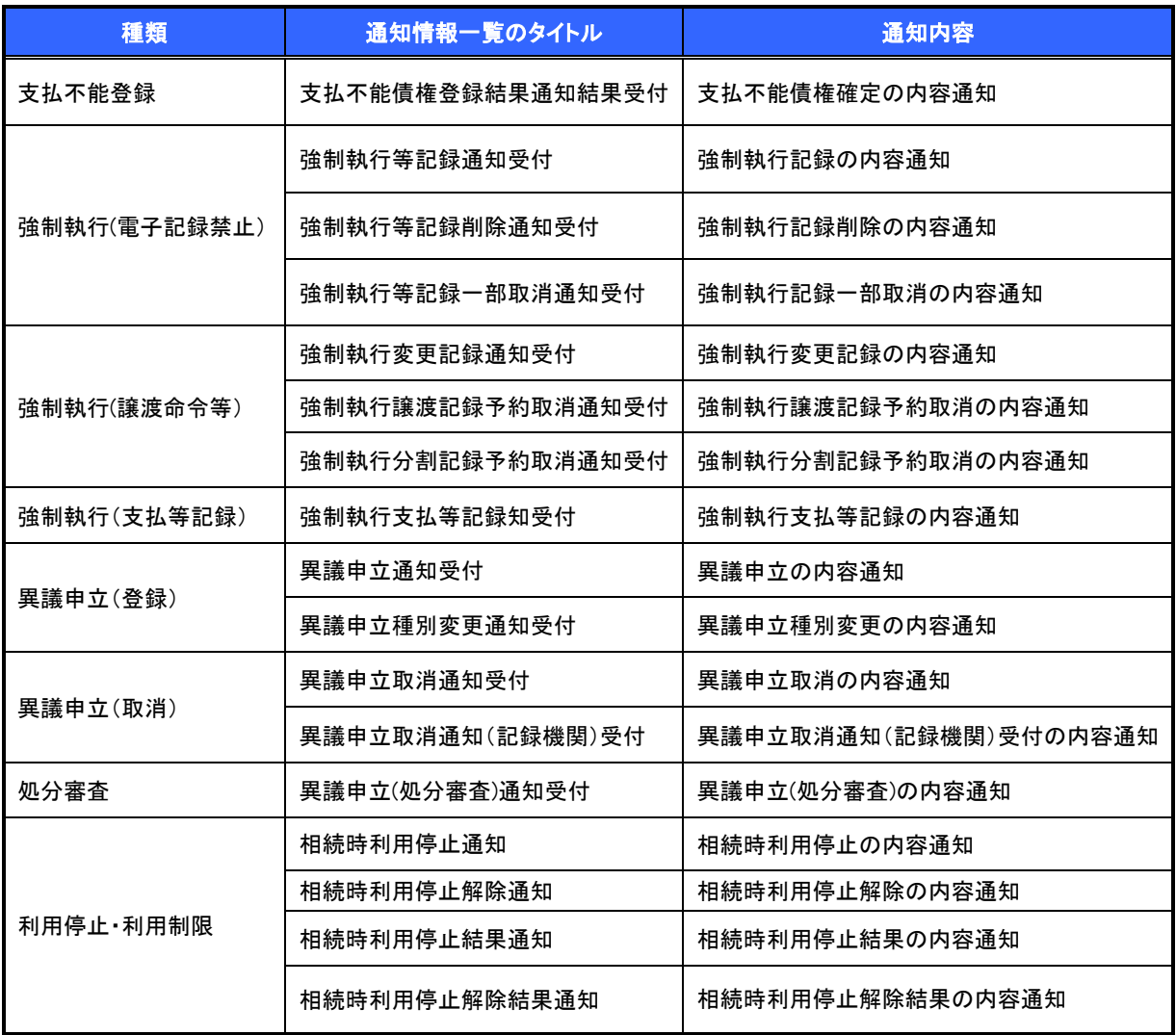

# 承諾/否認の手順

概要

- 承諾が必要な請求がある場合、被請求者あてに承諾依頼通知が通知されます。
- ✓ 承諾依頼に対して、承諾を行うことで請求の成立となります。否認を行った場合、請求は不成立と なります。
- 承諾待ち一覧から、担当者が承諾仮登録や否認仮登録を行います。承認者が仮登録を承認する ことで完了します。
- ✔ 承諾依頼通知の受領後から記録予定日の 5 営業日後(記録予定日当日含む)までの間に承諾を 行うことができます。また、請求内容について異議がある場合は、同一期間内に否認することもで きます。
- ✔ 否認した場合、または否認も承諾もせずに記録予定日から 5 営業日(記録予定日当日含む)が経 過した場合、請求は成立しません。
- 承諾が必要な請求は「債権発生請求(債権者請求)」「変更記録」「保証記録」「支払等記録(支払 を行ったことによる記録請求)」です。
- <mark>> トップ画面の<mark>承諾待ち一覧</mark>ボタンをクリックしてください。</mark>

(例として債権発生請求(債権者請求)の仮登録を承認する流れをご説明します。)

1. トップ画面

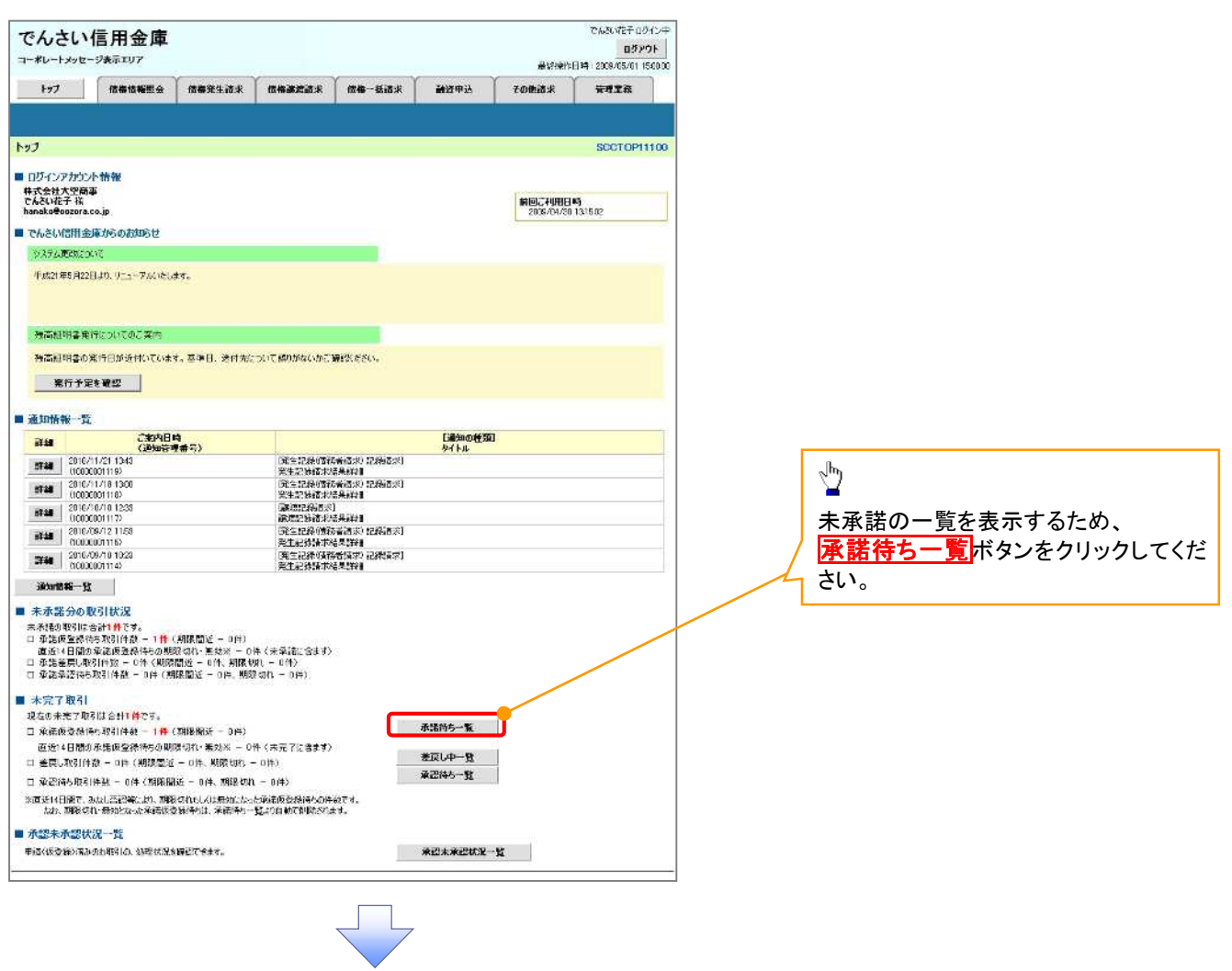

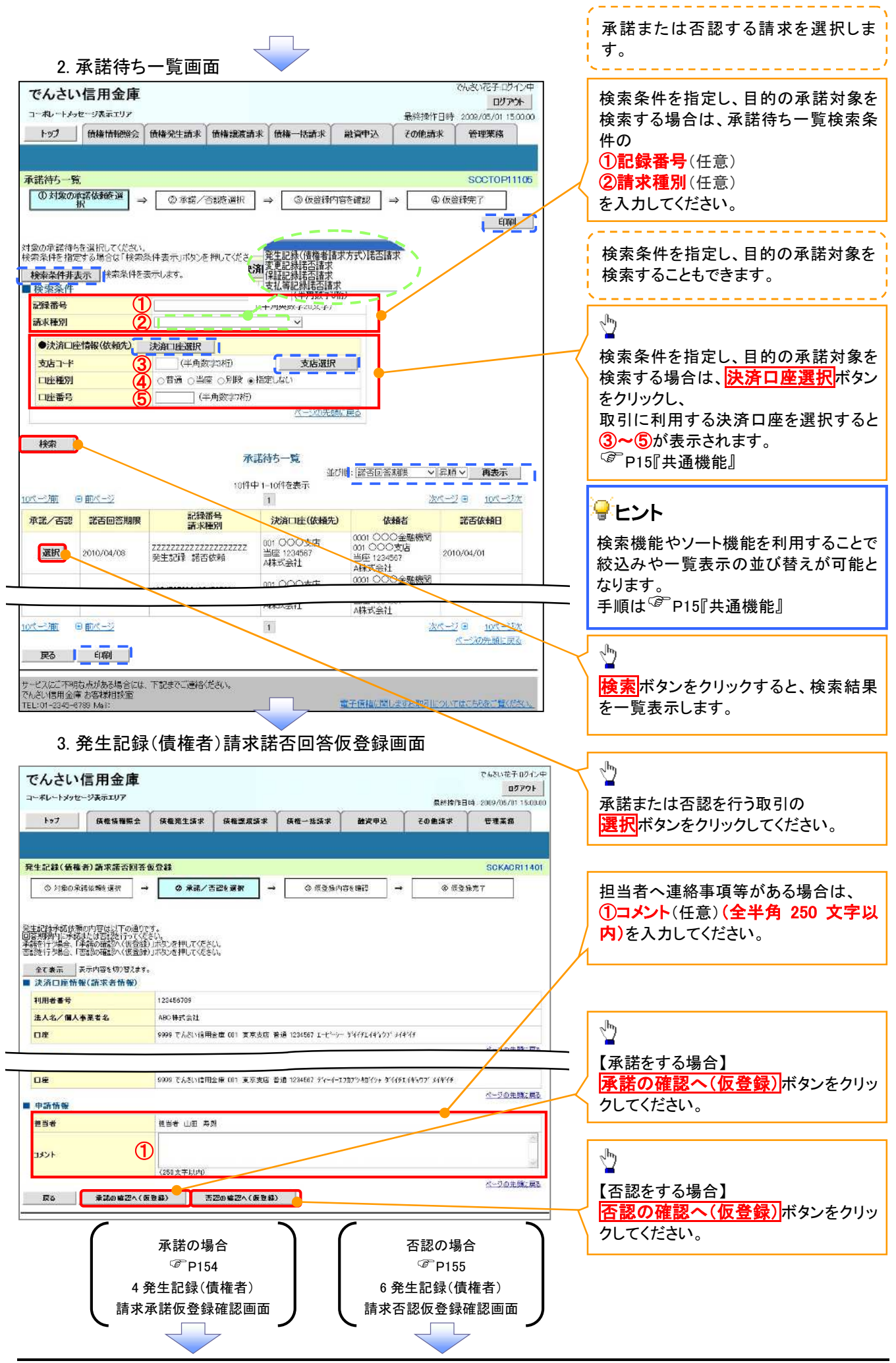

140

## 【承諾をする場合】

4. 発生記録(債権者)請求承諾仮登録確認画面

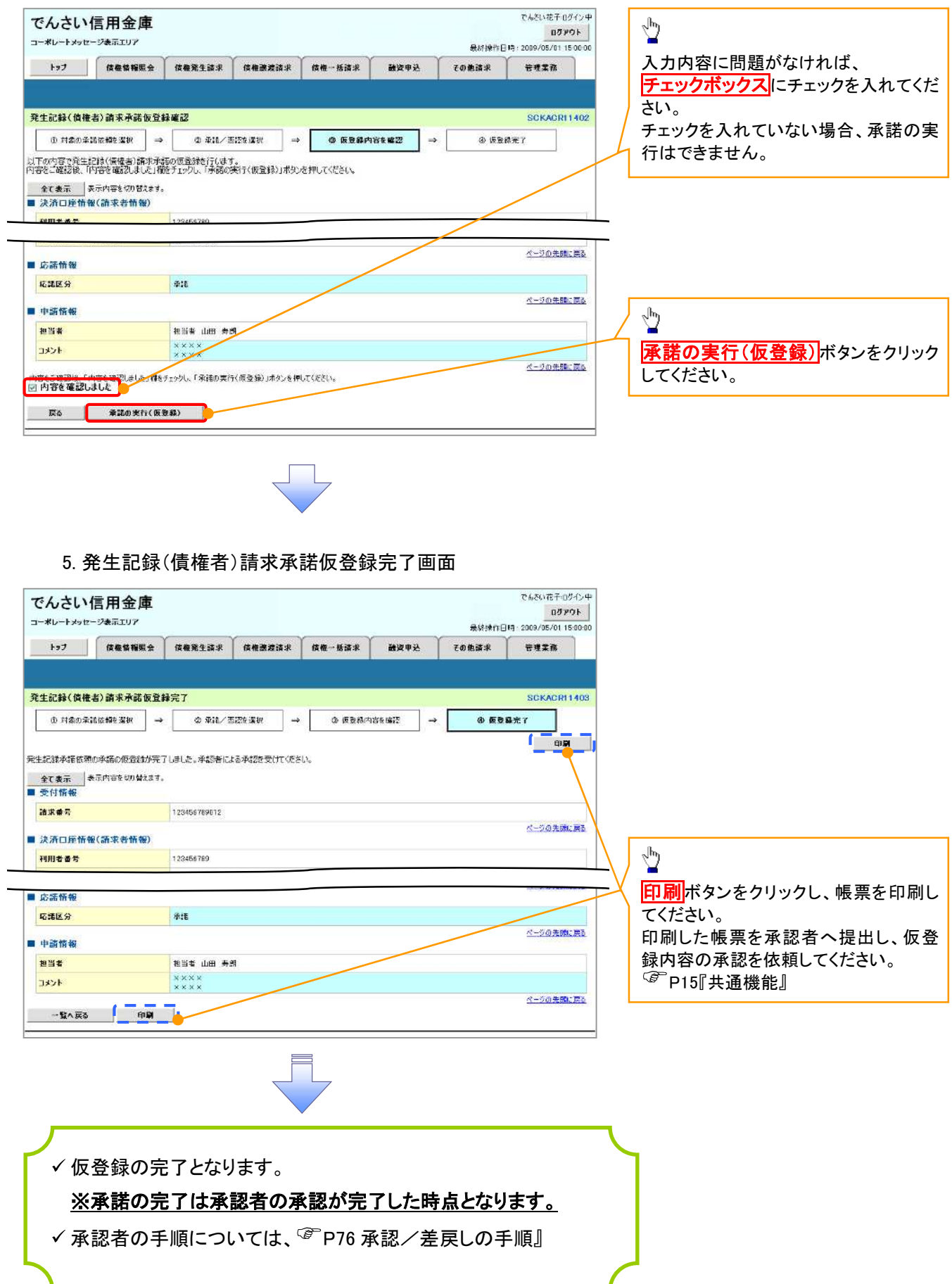

## 【否認をする場合】

6. 発生記録(債権者)請求否認仮登録確認画面

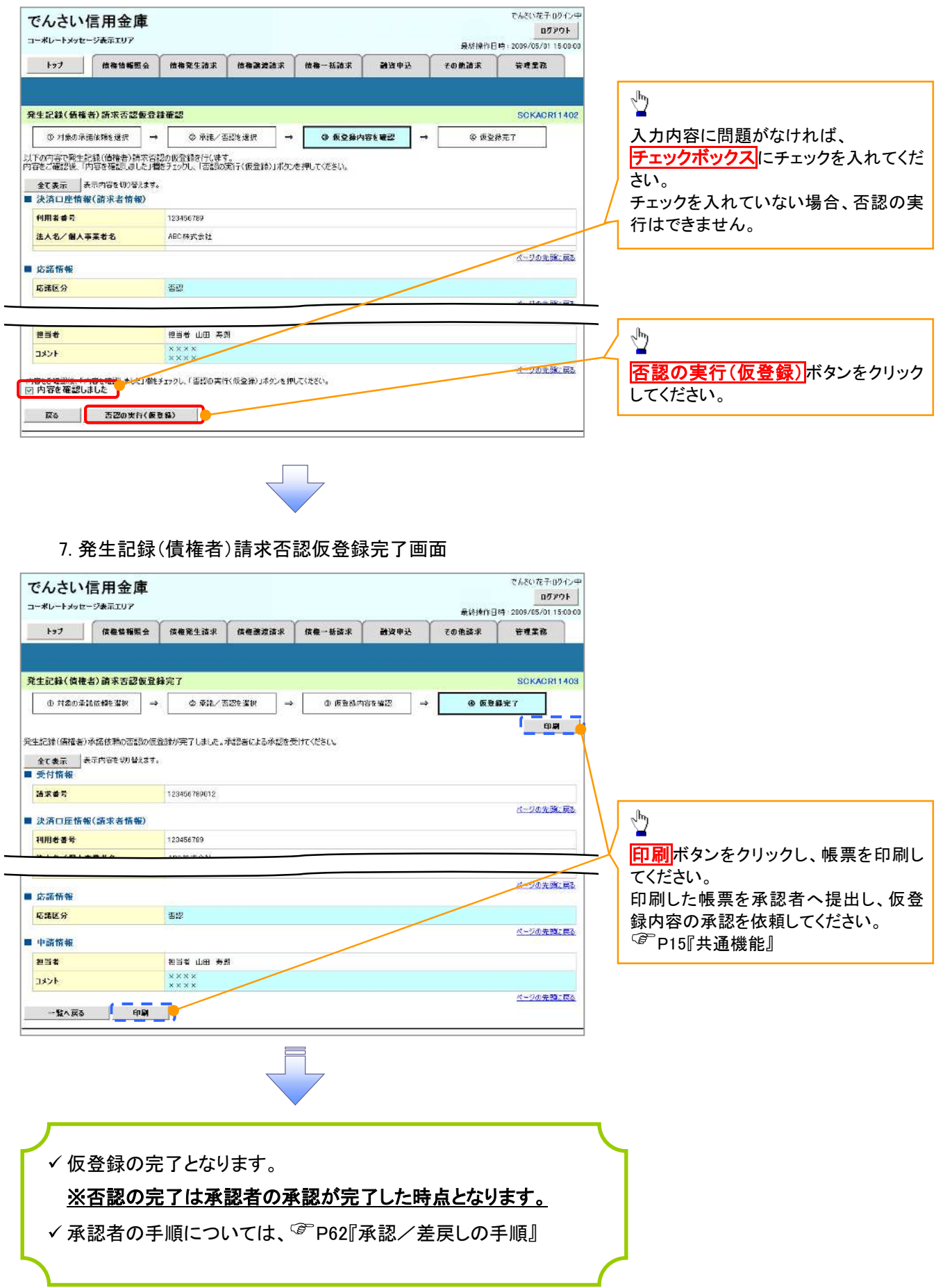

## 残高証明書発行予定確認の手順

概要

- 翌日~1 カ月先の間に基準日を迎える残高証明書が存在する場合、利用者が残高証明書発行 予定の照会を行えます。
- ✔ 残高証明書発行予定の照会は利用者情報照会の業務権限を持つユーザが行うことが可能で す。

事前準備

四半期末、年度末など定例的な残高証明書発行を希望する場合は、金融機関窓口に、予め発 行の基準日、および送付先の申請が必要となります。

#### >トップ画面の<mark>発行予定を確認</mark>ボタンをクリックしてください。

1. トップ画面

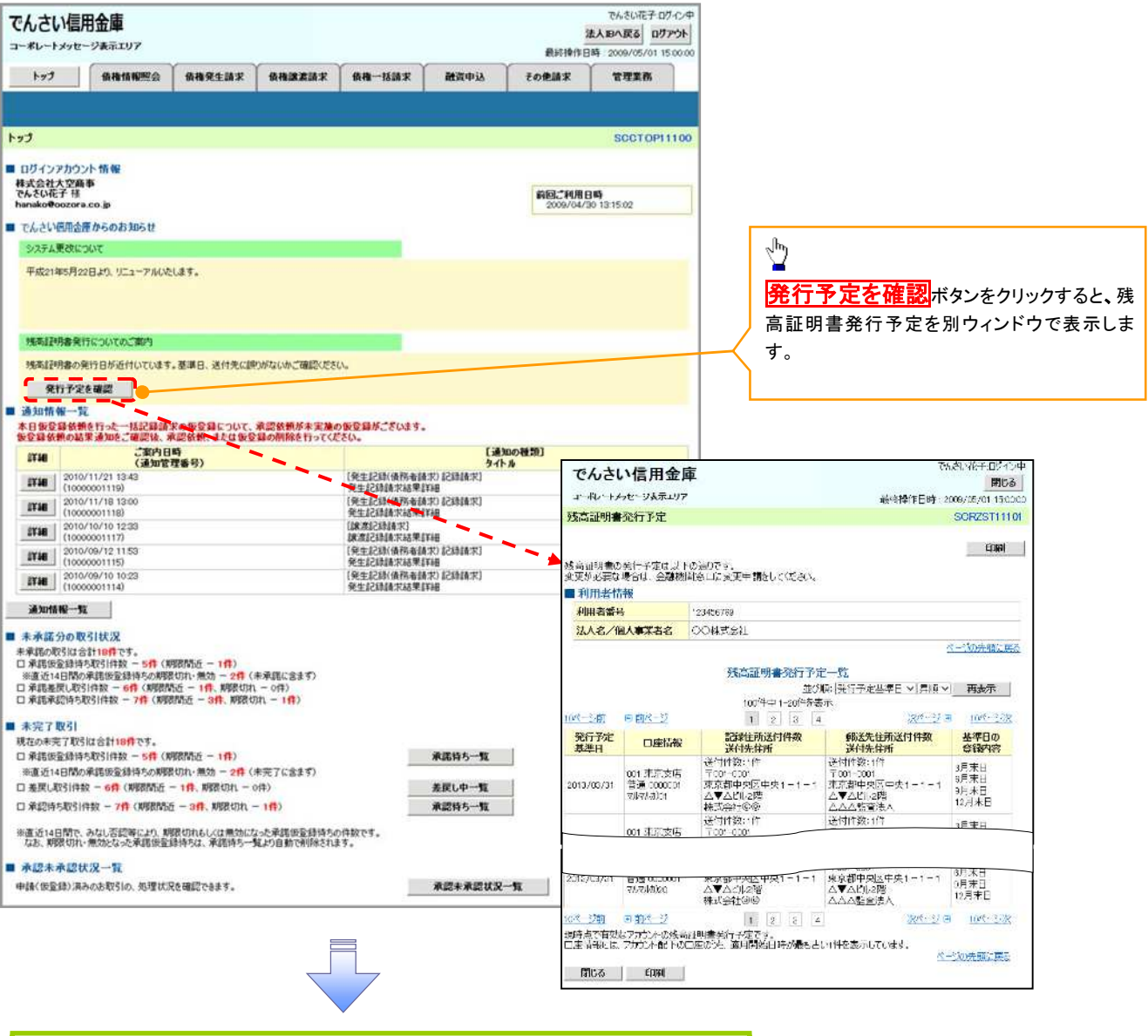

残高証明書発行予定確認の完了となります。

## ご注意事項

残高証明書発行予定画面では、口座権限を保有する口座の属するアカウントおよび口座の 情報に基づき、残高証明書発行予定を表示します。 ただし、口座情報には、照会時点で有効なアカウント配下の口座のうち、でんさいネット への登録が最も古い 1 件のみを表示します。 明細を確認して、基準日や住所が誤っていた場合、金融機関窓口に変更申請をしてください。

なお、記録住所には、基準日時点ででんさいネットに登録されている情報を表示します。